Search LX User Guide Page 1 of 9

# LEARNING OBJECTS

Search LX User Guide version 1.0

Copyright © 2004, Learning Objects, Inc., All Rights Reserved.

Search LX User Guide Page 2 of 9

#### **TERMS OF USE**

LEARNING OBJECTS, INC. provides the LEARNING OBJECTS, INC. Search LX User Guide for informational purposes.

- 1. CONTENT. The LEARNING OBJECTS, INC. Search LX User Guide and LEARNING OBJECTS, INC. software are owned by LEARNING OBJECTS, INC. LEARNING OBJECTS, INC. retains all proprietary rights to the LEARNING OBJECTS, INC. Software. Any material, communications, text, graphics, audio, video, links, art, animations, photos, or other information that is made available to LEARNING OBJECTS, INC. is and remains the property of the licensors.
- 2. DISCLAIMER OF WARRANTY. LEARNING OBJECTS, INC. MAKES NO REPRESENTATIONS ABOUT THE SUITABILITY OF THE INFORMATION CONTAINED IN THE LEARNING OBJECTS, INC. SEARCH LX USER GUIDE AND IN LEARNING OBJECTS, INC. SOFTWARE. LEARNING OBJECTS, INC. SOFTWARE IS PROVIDED "AS IS." EXCEPT WHERE PROVIDED IN INDIVIDUAL AGREEMENTS WITH LICENSEE OF LEARNING OBJECTS, INC. SOFTWARE, LEARNING OBJECTS, INC. SOFTWARE IS PROVIDED WITHOUT REPRESENTATIONS OR WARRANTIES OF ANY KIND, EITHER EXPRESS OR IMPLIED, INCLUDING, BUT NOT LIMITED TO, IMPLIED WARRANTIES OF MERCHANTABILITY, FITNESS FOR A PARTICULAR PURPOSE, AND NON-INFRINGEMENT. IN NO EVENT WILL LEARNING OBJECTS, INC. BE LIABLE TO USER FOR ANY INCIDENTAL, INDIRECT, SPECIAL OR CONSEQUENTIAL DAMAGES ARISING OUT OF USE OF OR INABILITY TO USE LEARNING OBJECTS, INC. SOFTWARE, EVEN IF LEARNING OBJECTS, INC. HAS BEEN ADVISED OF THE POSSIBILITY OF SUCH DAMAGES AND REGARDLESS OF WHETHER SUCH DAMAGES ARISE FROM A BREACH OF CONTRACT, WARRANTY, TORT, STRICT LIABILITY OR OTHERWISE. BECAUSE SOME STATES/JURISDICTIONS DO NOT ALLOW THE EXCLUSION OR LIMITATION OF LIABILITY FOR CONSEQUENTIAL OR INCIDENTAL DAMAGES, IN SUCH STATES/JURISDICTIONS LEARNING OBJECTS, INC.'S LIABILITY IS LIMITED TO THE GREATEST EXTENT PERMITTED BY LAW.
- 3. LINKS. Some references in the LEARNING OBJECTS, INC. Search LX User Guide are to web sites posted by parties other than LEARNING OBJECTS, INC. LEARNING OBJECTS, INC. does not review or control these sites, and merely provides these links to Users for their convenience. LEARNING OBJECTS, INC. does not endorse the products, services, or information provided by such sites. LEARNING OBJECTS, INC. is an independent operating company and reference to other companies does not imply any partnership, joint venture, or other legal connection where LEARNING OBJECTS, INC. would be responsible for the actions of their respective owners.

#### **COPYRIGHT STATEMENT**

The contents of this document are protected by applicable US and International Copyright Laws. Unless otherwise stated, the copyright owner is LEARNING OBJECTS, INC. This document and the information contained within may not be copied, transmitted, reprinted, published, translated, hosted, or otherwise distributed by any means without the explicit written permission of the copyright owner.

Blackboard is a registered trademark of Blackboard, Inc. References to Blackboard do not indicate or suggest an endorsement by Blackboard of any of the products or statements made herein. Other product and company names mentioned herein may be the trademarks of their respective owners.

Learning Objects, Inc. 1801 18th Street NW, Suite 9 Washington, DC 20009 202.265.3276 Search LX User Guide Page 3 of 9

#### 1. Search LX User Guide

The Search LX User Guide is divided into the following sections.

- Overview
- Accessing Search
- 3. Performing a Basic Search
- 4. Interpreting Search Results
- 5. Course Search
- 6. Advanced Search
- 7. Optional Search Configuration

The Overview follows.

# 1. Search LX Overview \_\_\_\_\_top

Search LX is a powerful system tool that enables full text search of all content in the Blackboard system. With Search LX, users can easily and quickly locate documents, announcements, calendar items and other types of Blackboard content without the need to navigate into respective content areas. The following are among the kinds of content Search LX provides quick access to:

- · course content
- uploaded files (.doc, .pdf, .txt, .html, etc)
- course catalog
- staff information
- announcements
- calendar entries

# 2. Accessing Search LX within Blackboard \_\_\_\_\_\_top

There two common Search LX Tools that your system administrator will most likely set up for your institution. One is the Institution Search and the other is the Course Search

#### 2.1 Accessing the Institution Search

The Institution Search allows searching of all content in Blackboard, regardless of its type. The Institution Search is always easily accessible in the upper right corner of the top frame in Blackboard.

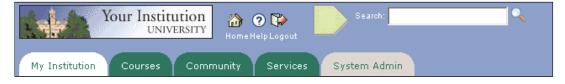

Figure 2.i Accessing the Institution Search

#### 2.2 Accessing the Course Search

The Course Search, provided as a course tool, provides easy searching within a specific course.

- 1 Go to the Courses tab in your portal.
- 3 Click on the 'Search' link.

Click on 'Tools'.

2

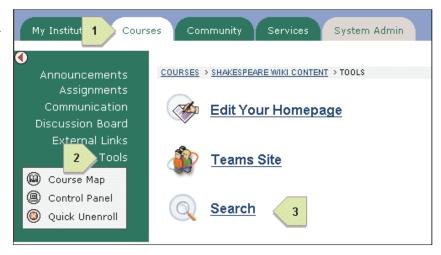

Figure 2.ii Accessing the Course Search

Search LX User Guide Page 4 of 9

#### 

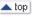

#### The Basics of Learning Object's Search

To enter a query into Search LX, just type in a few descriptive words and hit the 'enter' key or click on the Search Icon 🥄. Search LX will return all content that contains any of words in your query. If you wish to return all documents that contain all of the keywords entered, simply type 'AND' (be sure to use all caps) between them. To further narrow your search simply add additional keywords separated by 'AND'.

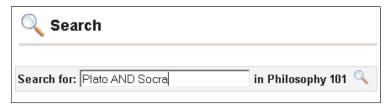

Figure 3.i Typing a Simple Query

#### **Choosing Keywords**

For best results you will need to choose good keywords.

Try the obvious first. If you're looking for course documents on Shakespeare, enter "Shakespeare" instead of "authors". Use words that are likely to appear in the document you are searching for. "Shakespeare AND 'Twelfth Night" will give better results than "Shakespeare AND Comedies".

#### **Automatic Exclusion of Common Words**

Search LX ignores common words and characters such as "where" and "how", as well as certain single digits and single letters, because they tend to slow down your search without improving the results.

#### **Matching Exact Phrases**

To match an exact phrase with Search LX, enclose the phrase in quotes. For example, entering "William Shakespeare" (using quotes) in the search field will match against those documents containing the author's name.

#### Capitalization

Search LX searches are NOT case sensitive. All letters, regardless of how you type them, will be understood as one case. For example, searches for "Shakespeare", "SHAKESPEARE", and "sHaKeSpEaRe" will all return the same results.

Search LX User Guide Page 5 of 9

#### 

The following shows a sample search results page. There are eight important elements on this page.

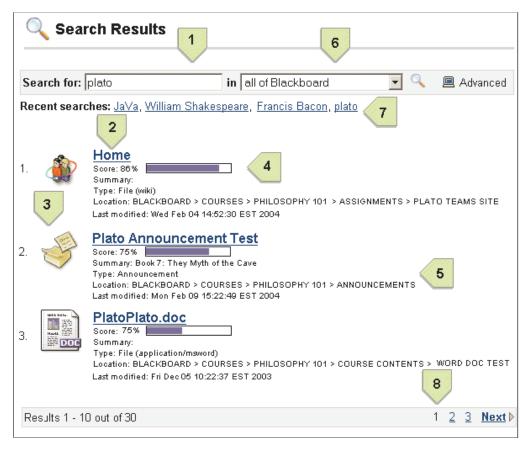

Figure 4.i Interpreting Search Results

- Search Query. The search query that generated the current results is displayed here. To modify the search, simply enter new search keywords and hit enter.
- **Content Link.** Each search result prominently displays the name of the content item that has matched. This name is also a link to the matched content. Click on it view the content item directly.
- 3 Content Type Icon. Each content type within blackboard has been assigned an icon for easy identification within the results.
- 4 Score. A relevency score is provided that is used to rank the results against the total set of matches for your query.
- Content Information. Information about the matched content, such as a Summary, the Type of content, the Location, and Last Modified is also provided.
- Search Scope. A control to further refine the scope of your search is provided. The example shown above is searching all of blackboard. Use this control to narrow the search scope to within a specific course, for example.
- Recent Searches. A list of recent searches is provided just under the top search controls. Click on a recent search link and you will be returned to its results.
- **Results Navigator.** Finally, at the bottom of the search results is a navigation bar that provides information about the total number of hits returned and allows to you navigate from page to page in the results. By default, ten hits are returned per page.

Search LX User Guide Page 6 of 9

# 5. Course Search \_\_\_\_\_\_top

When Search is accessed from the tools list within a course, the scope of the search is automatically narrowed to return results only within the current course. As you can see in the following figure the search scope control has been changed from a select list to a text string that displays the name of the current course. All searches done this way are limited in scope to the current course.

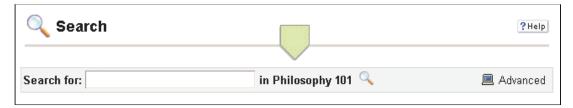

Figure 5.i Course Search

# 6. Advanced Search \_\_\_\_\_top

Often times it is desired to have more precise control over the scope of the search or the search criteria for this an Advanced Search feature is provided. To access the Advanced Search, click on the Advanced Search button in the top control bar of the search results as shown below.

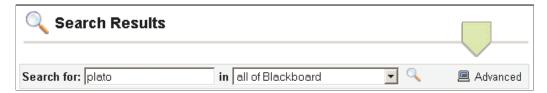

Figure 6.i Advanced Search

Search LX User Guide Page 7 of 9

This will bring you to a secondary search screen that allows you finer control over the search criteria and scope. The following figure shows the advanced search features.

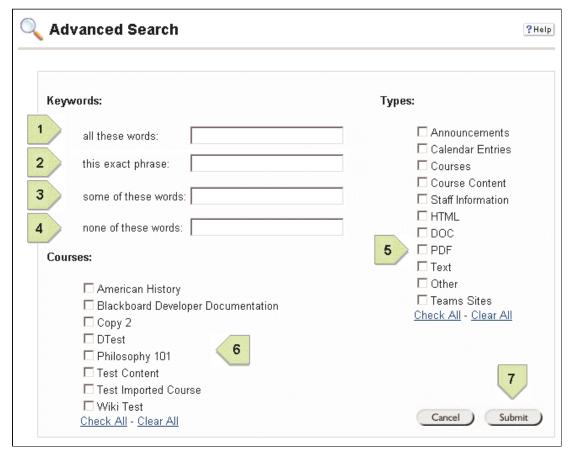

Figure 6.ii Advanced Search Controls

The Advanced Search screen allows to further specify your keyword criteria as well as limit the scope of your search to certain kind of content types and within certain courses or organizations. You can combine any number of additional search parameters on this screen.

- Keywords all of these words. Enter a list of keywords separated by a space in this field. The search will return only those documents that contain ALL of the keywords entered.
- Keywords this exact phrase. Enter a phrase in this field and the search will return only those documents that contain the exact phrase entered.
- Keywords some of these words. Enter a list of keywords separated by a space in this field. The search will return those documents that contain one or more of the keywords you have entered.
- **Keywords none of these words.** Enter a list of keywords in this field and search will return only those documents that do not contain ANY of the keywords entered.
- 5 Content Type. To narrow your search to specific content types within Blackboard, specify the types here.
- 6 Within a Course or Organization. To narrow your search to a specific set of courses/organizations, specify them here.
- 7 Submit Search. To execute your search click 'Submit'

Search LX User Guide Page 8 of 9

### 7. Optional Search Configurations top

Your administrator may have also configured Search LX to add additional search fields in various locations within Blackboard. The following describes the optional Search LX tools that you may find.

- · Search Portal Module
- Search Portal Tool
- Search Portal Box

#### 7.1 Search Portal Module

This module will make Search LX available in the 'My Institution' tab of the Blackboard portal as shown in the figure below.

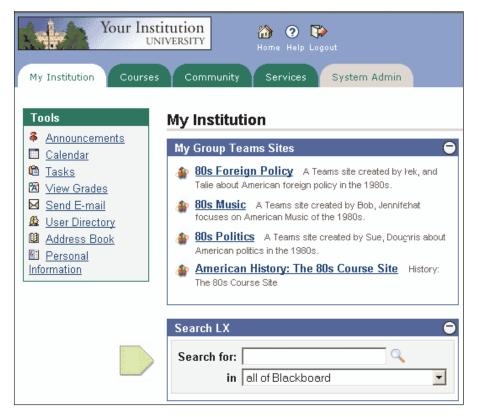

Figure 7.1.i Search Portal Module

Search LX User Guide Page 9 of 9

1 7.2 Search Portal Tool

Your administrator may enable Search LX to add a link to Search LX in the left-most 'Tools' area of the 'My Institution' tab of the Blackboard portal as shown in the figure on the right.

2 7.3 Search Portal Box

Your administrator may enable Search LX to add a search control inline on the left side of your 'My Institution' page, just below the 'Tools' links.

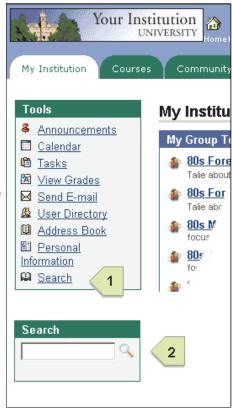

Figure 7.2.i Search Portal Tool and Box